## Instrukcja złożenia wniosku o "Wakacje kredytowe" **(zawieszenia spłaty kredytu hipotecznego) za pośrednictwem bankowości elektronicznej eCorpoNet**

1. Wniosek należy pobrać, wypełnić i zapisać na urządzeniu. Wniosku dostępny jest na stronie internetowej Banku pod adresem:

**[https://www.bsostrowmaz.pl/images/pdf/Firmy/ustawowe-wakacje-kredytowe-](https://www.bsostrowmaz.pl/images/pdf/Firmy/ustawowe-wakacje-kredytowe-2024/wniosek-o-wakacje-kredytowe.pdf)[2024/wniosek-o-wakacje-kredytowe.pdf](https://www.bsostrowmaz.pl/images/pdf/Firmy/ustawowe-wakacje-kredytowe-2024/wniosek-o-wakacje-kredytowe.pdf)**

2. Po zalogowaniu do bankowości elektronicznej należy wybrać zakładkę "Wnioski" i następnie "Wakacje kredytowe".

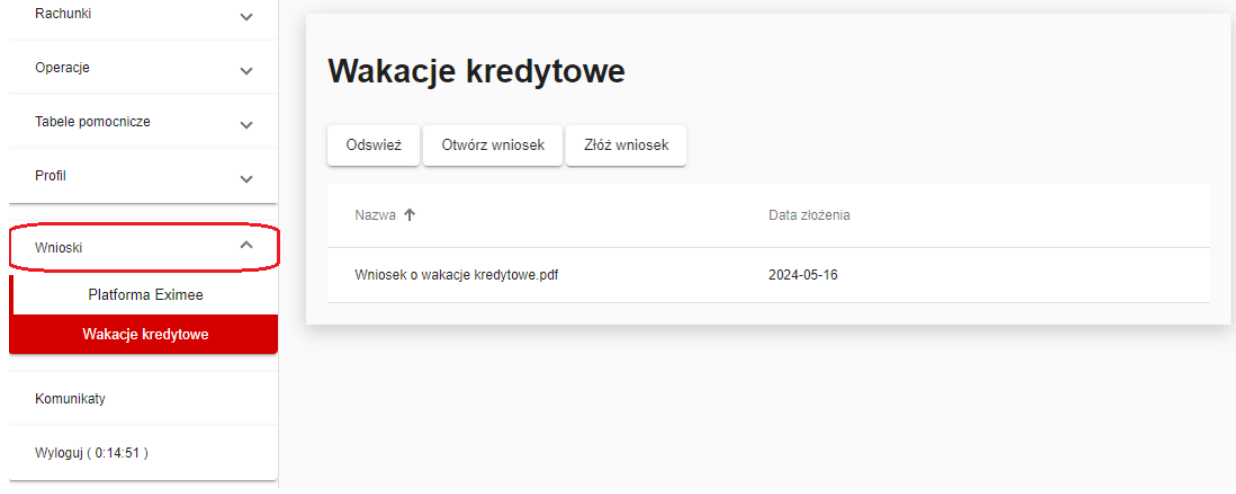

3. Aby rozpocząć składnie wnioski, należy kliknąć przycisk "Złóż wniosek".

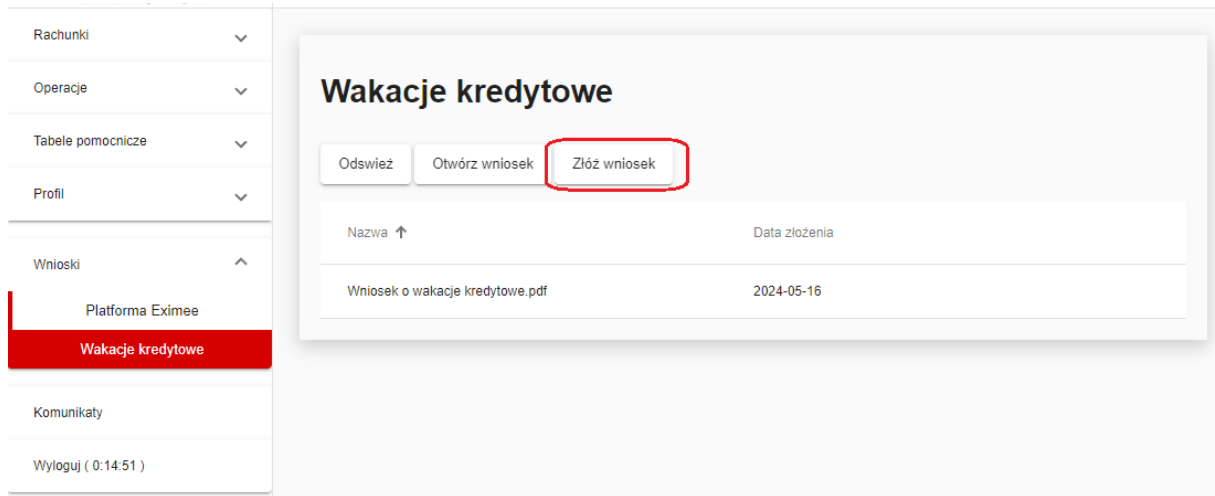

4. Zostanie wyświetlone okno, w którym należy kliknąć przycisk "Wybierz plik z dysku".

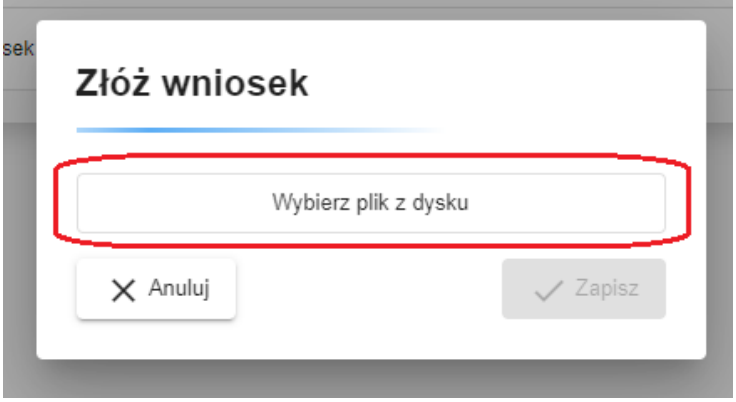

5. Po prawidłowym wczytaniu pliku zostanie wyświetlona informacja "Załadowana: <nazwapliku>"

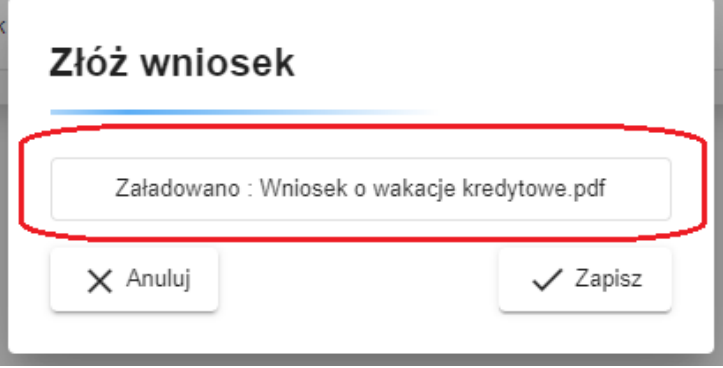

6. Aby wysłać wniosek należy kliknąć przycisk "**Zapisz**". Spowoduje wyświetlenie się okna autoryzacji operacji przy użyciu kodu SMS lub wprowadzeniu kodu pin do certyfikatu.

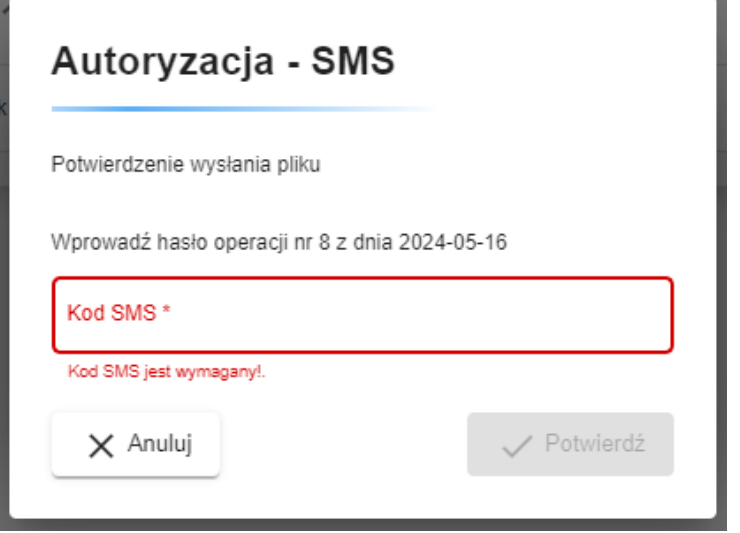

7. Po prawidłowej autoryzacji, wniosek zostanie wysłany. W dolnej części ekranu zostanie wyświetlony komunikat o treści " Plik został zapisany", a wniosek będzie widoczny na liście w zakładce "Wnioski" -> "Wakacje kredytowe".

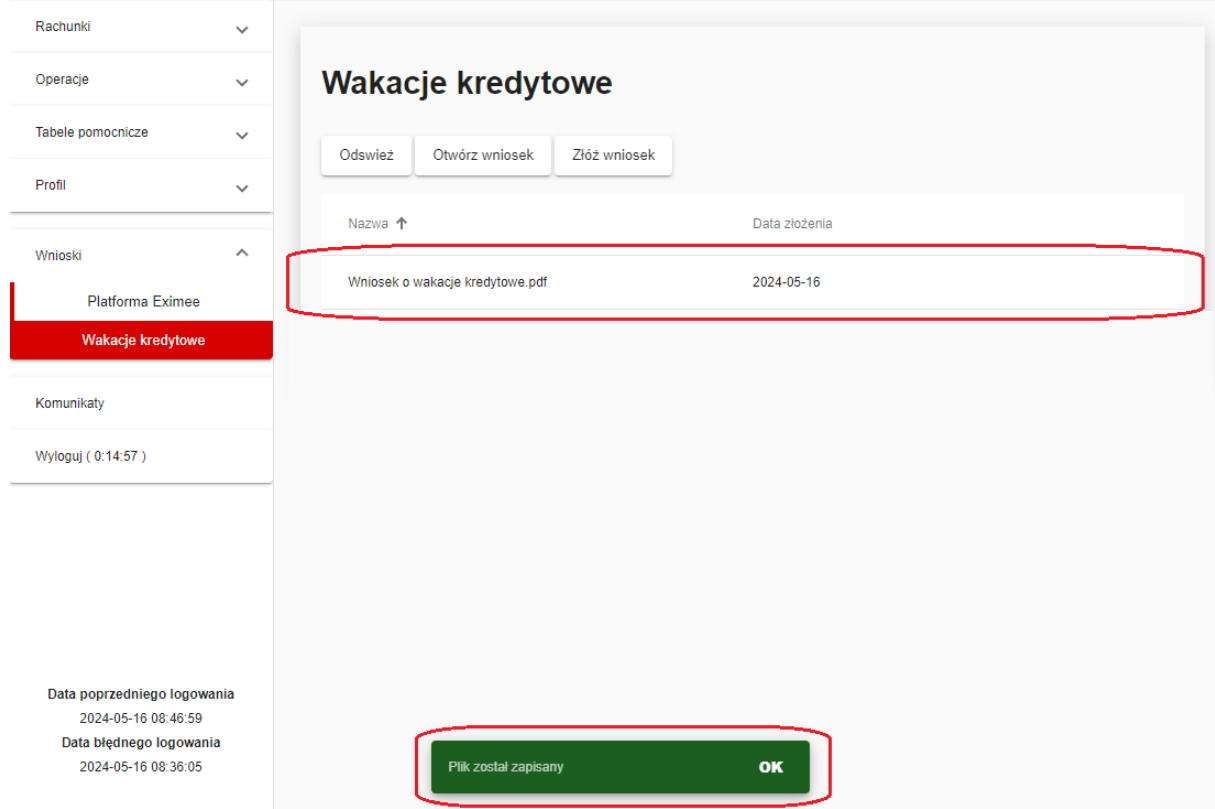

8. Po rozpatrzeniu wniosku zostanie przygotowany dokument z decyzją, który pojawi się w momencie logowania do systemu. Aby wyświetlić decyzje należy kliknąć na nazwę pliku, w tym przypadku "decyzja". Akceptacja warunków wymagała będzie użycia hasła jednorazowego SMS lub potwierdzenia w aplikacji.